## INSTRUCTIONS

# OJ Air Cloud®

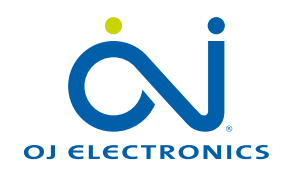

### How to connect your OJ controller to OJ Air Cloud

#### You need:

- An OJ HMI
- A PC or a MAC Connected to the internet (HTTPS)

How to create a new user:

- $\left(1\right)$  Enter the Communication menu on the HMI. Accept terms & conditions Press Request Now you see the Activation code
- 2 Open https://oj.hvac-cloud.com in a Google Chrome browser.
- 3 Press New user in the left corner
- 4 Enter the Activation code from the HMI.
- 5 Enter your information below
- 6 Accept Terms and conditions and Notification form
- 7 Write in the Captcha
- 8 Press the arrow to the right to create your new user

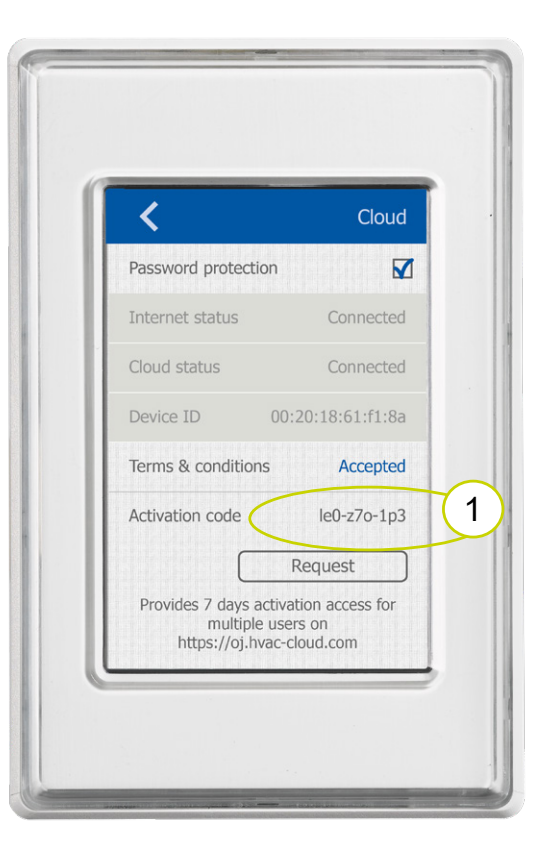

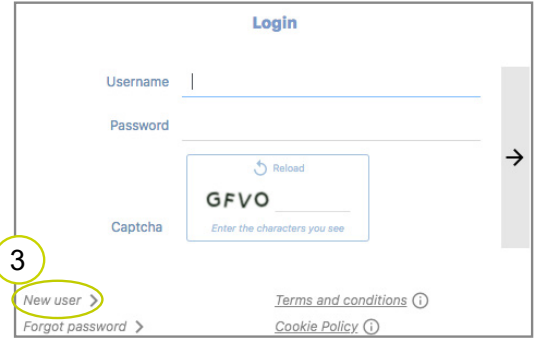

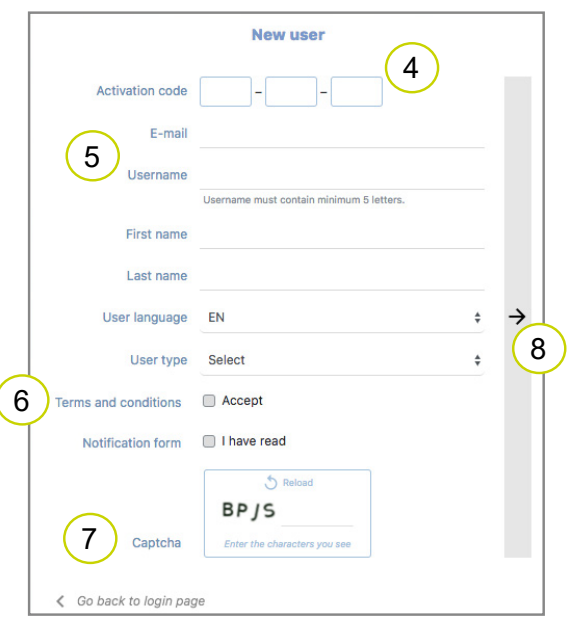

If you already have an account and want to add a device, you can shoose Register new device from the Menu bar and type in your activation code.

You can use your PC/Mac/tablet/mobile as long as you are using a Google Chrome-browser. In order to access full functionality, we recommend that you use a PC or a Mac.

#### Two views

Once logged in, you can choose between two views

- Map view
- Dashboard

You switch between the views by pressing the view icon in the upper, right corner. The icon shifts with the view.

#### The Map view offers you a:

- Device tree view
- Visual owerview

Note: The  $\mathbf \Theta$  on the tree view indicates that the device needs a geoloaction before it can be shown on the map. To add a geolocation, go to the Config device located in the device function bar.

#### The Dashboard will show you the:

- Charts
- Alarms
- Devices
- Logs of user actions

#### Menu bar

The menu bar is available in both views. It gives you the opportunity to manage your account and the belonging devices.

Furthermore, the menu bar can be used to:

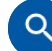

Search for controllers

- Manage controllers (showed to the right) o Invite users
	- o Deactivate user access
	- o Register a new device
	- o Access history alarm log
- User settings
	- o Reset password
	- o User settings
	- o Log out

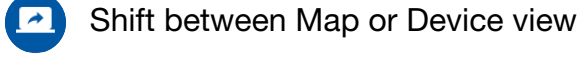

Info / help

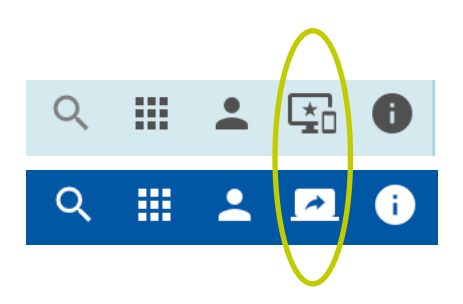

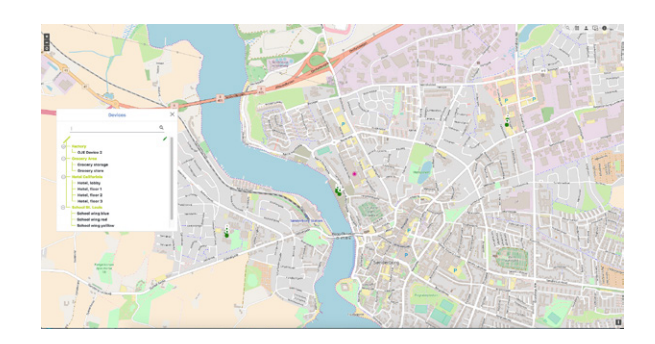

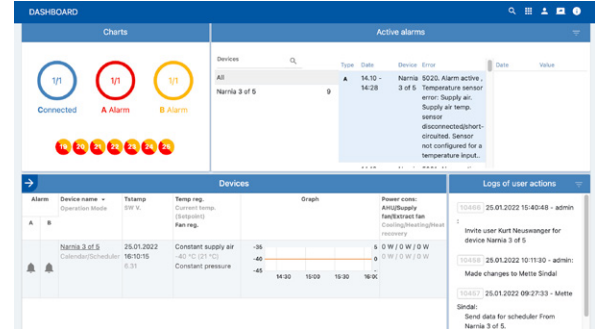

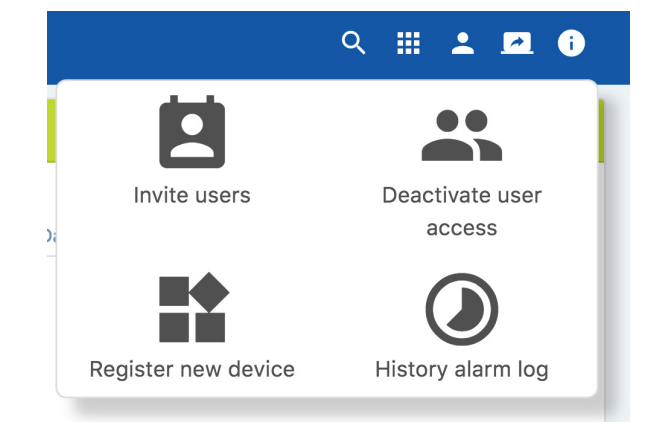

#### The control panel

Both from the dashboard and from the map view, the control panel can be shown with a single click.

you access to all the device's relevant The view shows the most relevant data from the device in a single view. The function bar gives

posibilities as listed below.

The Device function bar consists of:

- **Alarm**
- **A** E-mail alerts
- t<sub>1</sub> Connection
- **E** Logs of user actions
	- History
	- Add new note
- Config device
	- Name
	- Location
	- Comment window
- **辈** Device operation
	- Temperature set-point
	- Time zone
	- File upload and download
	- Full remote WEB access
- **■** Scheduler
	- Visual presentation
	- Edit the scheduler
- **2** Device users
	- Users that have access to the device
- **自 Table view** 
	- Shows relevant variables and their values concerning the device
- $\triangle$  Graphic view
	- Visual representation of the AHU
- **III** Monitoring graphic view
	- Graph of relevant values for the device

For more information, you can access our user manual or check out FAQ videos:

User manual: The Contract of the Contract of Tables PAQ videos:

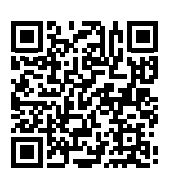

https://oj.hvac-cloud.com/webapp/help/index.html https://ojelectronics.com/hvac/products/oj-air-cloud/

OJ ELECTRONICS A/S Stenager 13B • DK-6400 Sønderborg Tél. : +45 73 12 13 14 • Fax +45 73 12 13 13 oj@ojelectronics.com • www.ojelectronics.com

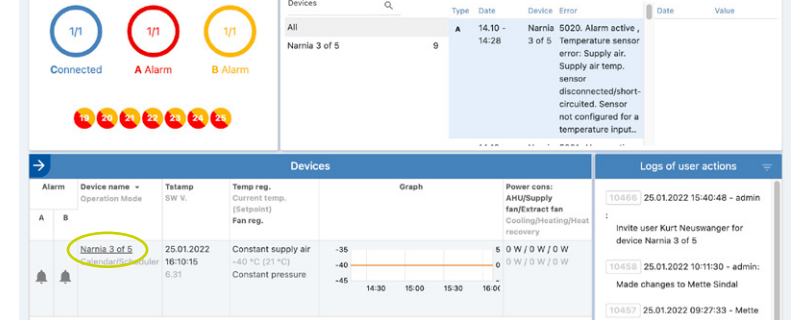

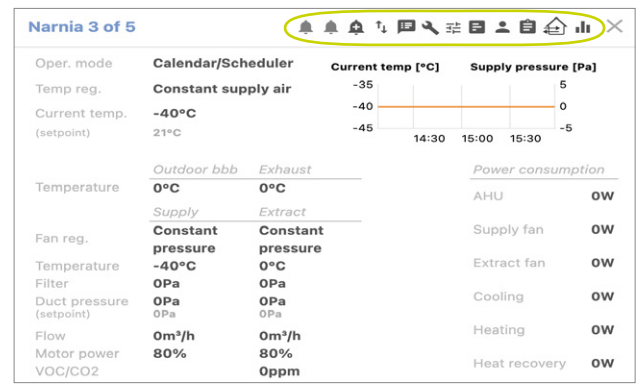

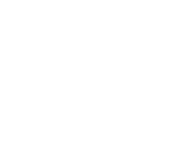

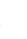